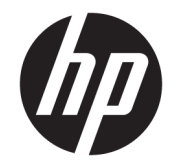

# Σταθμός επιτραπέζιας σύνδεσης ταξιδιού USB-C της HP

Οδηγός χρήσης

© Copyright 2016 HP Development Company, L.P.

Η ονομασία Windows είναι σήμα κατατεθέν ή εμπορικό σήμα της Microsoft Corporation στις Ηνωμένες Πολιτείες ή/και σε άλλες χώρες/ περιοχές.

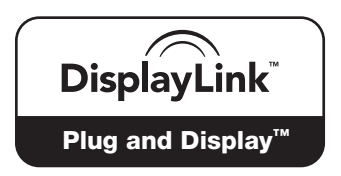

Η DisplayLink™ είναι επίσημος συνεργάτης ανάπτυξης λογισμικού.

Οι πληροφορίες στο παρόν έγγραφο μπορεί να αλλάξουν χωρίς προειδοποίηση. Οι μοναδικές εγγυήσεις για τα προϊόντα και τις υπηρεσίες της HP είναι αυτές που ορίζονται στις ρητές δηλώσεις εγγύησης που συνοδεύουν αυτά τα προϊόντα και τις υπηρεσίες. Τίποτα από όσα αναφέρονται στο παρόν δεν πρέπει να εκληφθεί ως πρόσθετη εγγύηση. Η HP δεν φέρει ευθύνη για τεχνικά ή συντακτικά σφάλματα ή παραλείψεις του παρόντος.

Δεύτερη έκδοση: Απρίλιος 2016

Πρώτη έκδοση: Ιανουάριος 2016

Αριθμός εγγράφου: 850684-152

# Πίνακας περιεχομένων

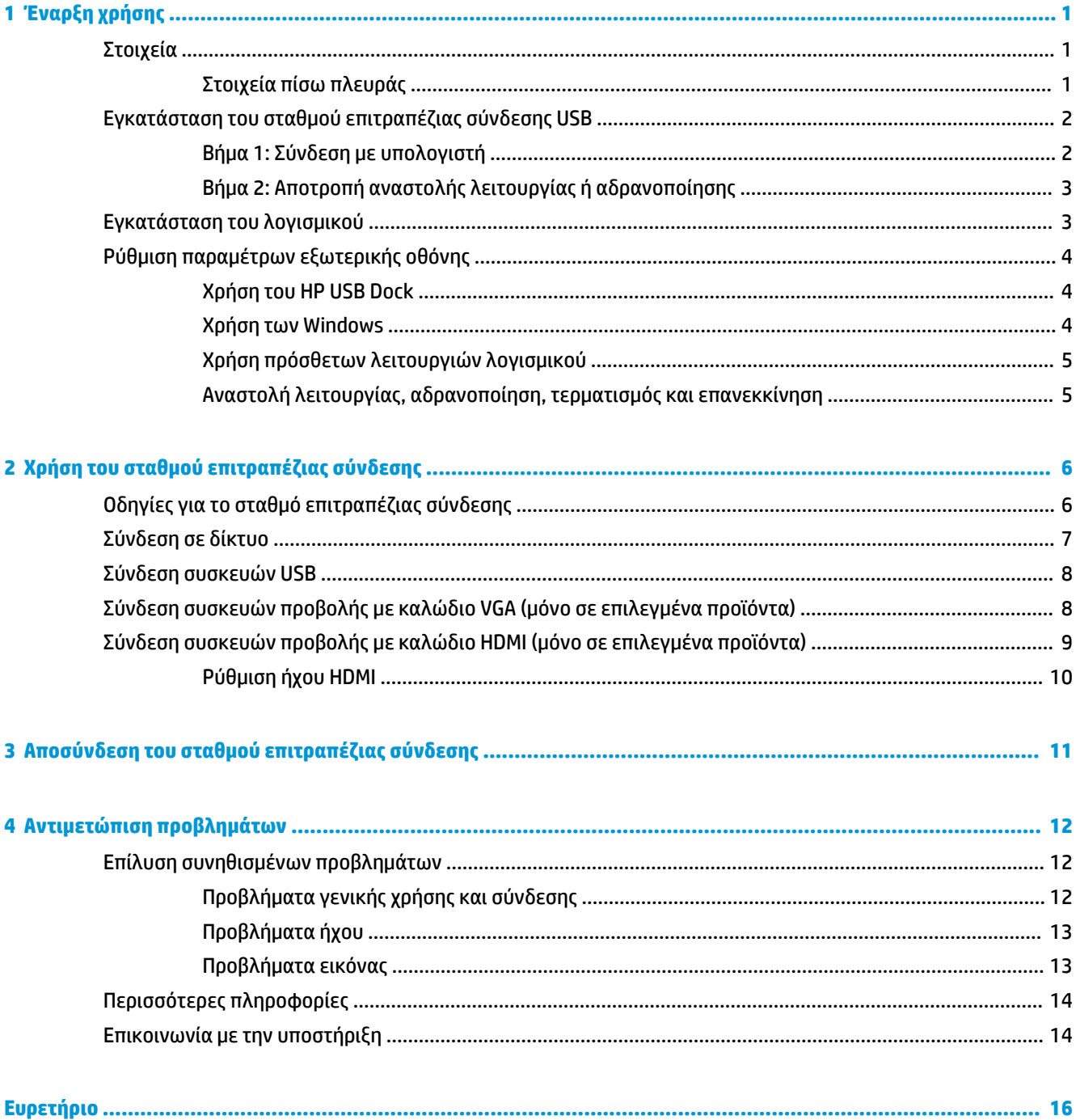

# <span id="page-4-0"></span>**1 Έναρξη χρήσης**

# **Στοιχεία**

Το κεφάλαιο αυτό περιγράφει τα εμφανή χαρακτηριστικά υλικού του σταθμού επιτραπέζιας σύνδεσης ταξιδιού USB-C της HP και παρέχει οδηγίες εγκατάστασης.

**ΣΗΜΕΙΩΣΗ:** Ορισμένα χαρακτηριστικά του σταθμού επιτραπέζιας σύνδεσης ταξιδιού USB-C της HP ενδέχεται να μην είναι διαθέσιμα στο δικό σας υπολογιστή.

### **Στοιχεία πίσω πλευράς**

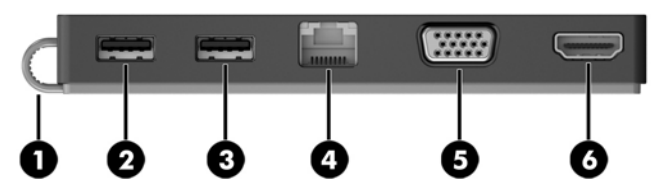

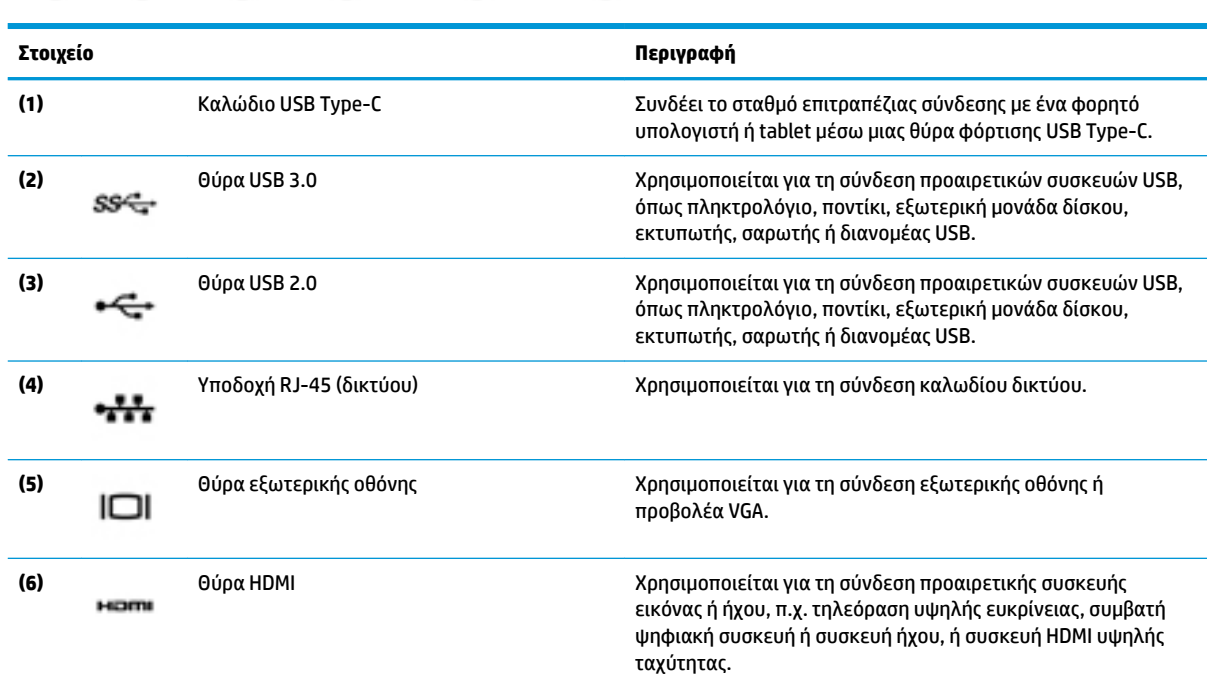

# <span id="page-5-0"></span>**Εγκατάσταση του σταθμού επιτραπέζιας σύνδεσης USB**

### **Βήμα 1: Σύνδεση με υπολογιστή**

- **▲** Συνδέστε το καλώδιο USB Type-C που είναι προσαρτημένο στο σταθμό επιτραπέζιας σύνδεσης σε μια θύρα φόρτισης USB Type-C του υπολογιστή που φορτίζεται από ή είναι συνδεδεμένη σε πηγή τροφοδοσίας AC.
- **ΣΗΜΕΙΩΣΗ:** Ο σταθμός επιτραπέζιας σύνδεσης τροφοδοτείται μέσω διαύλου. Αυτό σημαίνει ότι λαμβάνει τροφοδοσία μέσω της ίδιας σύνδεσης που χρησιμοποιείται για τη μεταφορά δεδομένων.

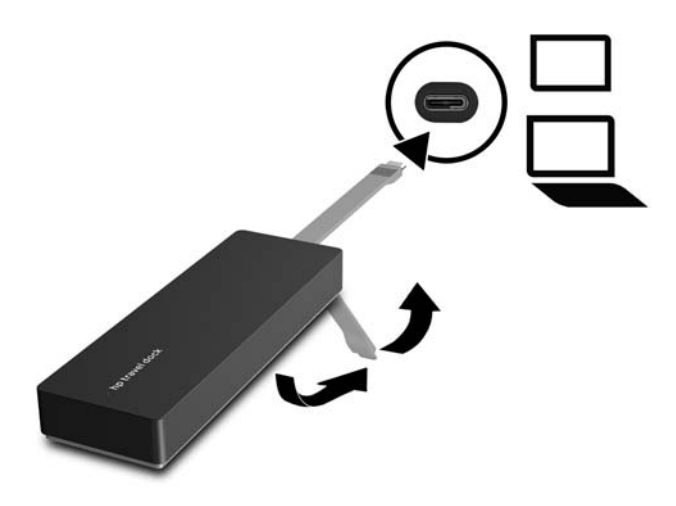

### <span id="page-6-0"></span>**Βήμα 2: Αποτροπή αναστολής λειτουργίας ή αδρανοποίησης**

Όταν χρησιμοποιείτε κάποια εξωτερική οθόνη, μπορεί να θέλετε να κλείσετε τον υπολογιστή. Για περισσότερες πληροφορίες σχετικά με τη ρύθμιση μιας εξωτερικής οθόνης, ανατρέξτε στην ενότητα [Ρύθμιση](#page-7-0)  [παραμέτρων εξωτερικής οθόνης στη σελίδα 4](#page-7-0).

Για να βεβαιωθείτε ότι ο υπολογιστής δεν θα εκκινήσει την αναστολή λειτουργίας ή την αδρανοποίηση όταν κλείσει η οθόνη:

- **1.** Ανοίξτε τον Πίνακα Ελέγχου και επιλέξτε τη σελίδα **Επιλογές ενέργειας**.
- **2.** Κάντε κλικ στην επιλογή **Επιλέξτε την ενέργεια που θα πραγματοποιείται όταν κλείνετε το καπάκι**. Κάντε κλικ στο κουμπί **Τίποτα** και, στη συνέχεια, κάντε κλικ στο κουμπί **OK**.
- **3.** Κάτω από την επιλογή **Στην πρίζα**, επιλέξτε **Τίποτα** και, στη συνέχεια, κάντε κλικ στην επιλογή **Αποθήκευση αλλαγών**.

**ΣΗΜΕΙΩΣΗ:** Για οδηγίες πρόσβασης στη σελίδα "Επιλογές ενέργειας", ανατρέξτε στη Βοήθεια και υποστήριξη του υπολογιστή.

## **Εγκατάσταση του λογισμικού**

Αυτή η ενότητα περιγράφει πώς μπορείτε να εγκαταστήσετε το λογισμικό του σταθμού επιτραπέζιας σύνδεσης ταξιδιού USB-C της HP σε υπολογιστή με λειτουργικό σύστημα Windows® 10, Windows 8 ή Windows 7. Το λογισμικό είναι προεγκατεστημένο στη μνήμη flash του σταθμού επιτραπέζιας σύνδεσης.

- **1.** Αφού ενεργοποιήσετε τον υπολογιστή, ολοκληρωθεί η φόρτωση των Windows και συνδεθείτε στο Internet, συνδέστε το σταθμό επιτραπέζιας σύνδεσης με τον υπολογιστή με το καλώδιο USB. Τα προγράμματα οδήγησης της συσκευής θα πρέπει να εγκατασταθούν αυτόματα.
- **2.** Εάν δεν εγκατασταθούν αυτόματα τα προγράμματα οδήγησης συσκευών, κάντε τα εξής:
	- **Windows 10**—Κάντε κλικ στο κουμπί **Έναρξη**, επιλέξτε **Εξερεύνηση αρχείων**, επιλέξτε **Αυτός ο υπολογιστής** και, στη συνέχεια, κάντε διπλό κλικ στην εφαρμογή **HP Dock**. Κάντε διπλό κλικ στο αρχείο **HP Dock Software Installer.exe**.
	- **Windows 8**—Κάντε κλικ στην εφαρμογή **HP Dock**. Ή, επιλέξτε **Αυτός ο υπολογιστής** και, στη συνέχεια, επιλέξτε την εφαρμογή **HP Dock**. Κάντε διπλό κλικ στο αρχείο **HP Dock Software Installer.exe**.
	- **Windows 7**—Κάντε κλικ στο κουμπί **Έναρξη** και έπειτα επιλέξτε **Υπολογιστής**. Κάντε διπλό κλικ στην εφαρμογή **HP Dock** και, στη συνέχεια, κάντε διπλό κλικ στο αρχείο **HP Dock Software Installer.exe**.
- **3.** Εμφανίζεται μια οθόνη υποδοχής. Κάντε κλικ στο κουμπί **Επόμενο**.
- **4.** Όταν εμφανιστεί η **Άδεια χρήσης τελικού χρήστη**, αποδεχτείτε την και κάντε κλικ στο κουμπί **Επόμενο**.
- **5.** Κάντε κλικ στο κουμπί **Εγκατάσταση**.
- **6.** Επιλέξτε εάν θέλετε να γίνει επανεκκίνηση τώρα ή αργότερα. Ο σταθμός επιτραπέζιας σύνδεσης ενδέχεται να μην λειτουργεί μέχρι να κάνετε επανεκκίνηση. Εάν επιλέξετε να επανεκκινήσετε τον υπολογιστή, αφαιρέστε πρώτα τυχόν δίσκους από τις μονάδες του υπολογιστή. Επιλέξτε **Τέλος**.
- **7.** Βεβαιωθείτε ότι έχετε εγκαταστήσει τα πιο πρόσφατα προγράμματα οδήγησης. Μεταβείτε στη διεύθυνση<http://www.hp.com/support>και επιλέξτε χώρα/περιοχή. Επιλέξτε **Λογισμικό και προγράμματα οδήγησης**, πληκτρολογήστε τον αριθμό μοντέλου του σταθμού επιτραπέζιας σύνδεσης (αναγράφεται στην κάτω πλευρά του σταθμού επιτραπέζιας σύνδεσης) και έπειτα επιλέξτε **Εύρεση του προϊόντος μου**. Κάντε κλικ στο σύνδεσμο που αντιστοιχεί στο σταθμό επιτραπέζιας σύνδεσης που διαθέτετε και έπειτα κατεβάστε τα πιο πρόσφατα προγράμματα οδήγησης.

# <span id="page-7-0"></span>**Ρύθμιση παραμέτρων εξωτερικής οθόνης**

### **Χρήση του HP USB Dock**

Χρησιμοποιήστε το λογισμικό HP USB Dock για να διαμορφώσετε την εμφάνιση μιας οθόνης που έχετε συνδέσει με το σταθμό επιτραπέζιας σύνδεσης:

- **1.** Κάντε κλικ στο εικονίδιο **HP USB Dock** στη γραμμή εργασιών.
- **2.** Για να ορίσετε την εξωτερική οθόνη ως προέκταση της κύριας οθόνης, κάντε κλικ στην επιλογή **Extend**  (Επέκταση).

– ή –

Για να ορίσετε την εξωτερική οθόνη ως αντίγραφο της κύριας οθόνης, κάντε κλικ στην επιλογή **Mirror**  (Αντικατοπτρισμός).

– ή –

Για να ορίσετε την εξωτερική οθόνη ως τη μόνη οθόνη, κάντε κλικ στην επιλογή **Notebook monitor off** (Απενεργοποίηση οθόνης φορητού υπολογιστή).

– ή –

Για να ορίσετε την εξωτερική οθόνη ως την κύρια οθόνη, κάντε κλικ στην επιλογή **Set as main monitor**  (Ορισμός ως κύριας οθόνης).

Το HP USB Dock σας δίνει τη δυνατότητα να βελτιστοποιήσετε την οθόνη για την προβολή βίντεο, να ελέγξετε για ενημερώσεις και να διαμορφώσετε τις ρυθμίσεις για προχωρημένους. Οι επιλογές του HP USB Dock μπορεί να διαφέρουν, ανάλογα με το λειτουργικό σύστημα. Για οδηγίες σχετικά με τη διαμόρφωση μιας εξωτερικής οθόνης μέσω των Windows, ανατρέξτε στην ενότητα Χρήση των Windows στη σελίδα 4.

### **Χρήση των Windows**

Χρησιμοποιήστε τα Windows για να διαμορφώσετε την εμφάνιση μιας οθόνης που έχετε συνδέσει με το σταθμό επιτραπέζιας σύνδεσης.

**ΣΗΜΕΙΩΣΗ:** Κατά την πρώτη σύνδεση του σταθμού επιτραπέζιας σύνδεσης με υπολογιστή που χρησιμοποιεί Windows 7, εμφανίζεται η οθόνη ιδιοτήτων των Windows και η εξωτερική οθόνη διαμορφώνεται αυτόματα σε λειτουργία κατοπτρισμού από προεπιλογή.

**1.** Εάν ο υπολογιστής διαθέτει Windows 10, πληκτρολογήστε τις λέξεις πίνακας ελέγχου στο πλαίσιο αναζήτησης της γραμμής εργασιών και, στη συνέχεια, επιλέξτε **Πίνακας Ελέγχου**. Επιλέξτε **Εμφάνιση και Εξατομίκευση**.

– ή –

Εάν ο υπολογιστής διαθέτει Windows 8, μετακινήστε το δείκτη προς τα κάτω από την επάνω δεξιά γωνία της οθόνης και, στη συνέχεια, επιλέξτε **Συσκευές**. Επιλέξτε **Δεύτερη οθόνη**.

– ή –

Εάν το λειτουργικό σύστημα του υπολογιστή είναι Windows 7, κάντε δεξί κλικ στην επιφάνεια εργασίας και στη συνέχεια επιλέξτε **Ανάλυση οθόνης**.

**2.** Για να ορίσετε την εξωτερική οθόνη ως κύρια οθόνη σε υπολογιστές με Windows 10 ή Windows 8, επιλέξτε **Μόνο στη δεύτερη οθόνη**. Για να ορίσετε την εξωτερική οθόνη ως κύρια οθόνη σε υπολογιστές με Windows 7, επιλέξτε **Ορισμός αυτής της οθόνης ως κύριας οθόνης**.

– ή –

<span id="page-8-0"></span>Για να ορίσετε την εξωτερική οθόνη ως προέκταση της κύριας οθόνης σε υπολογιστές με Windows 10 ή Windows 8, επιλέξτε **Επέκταση**. Για να ορίσετε την εξωτερική οθόνη ως προέκταση της κύριας οθόνης σε υπολογιστές με Windows 7, επιλέξτε **Επέκταση αυτών των οθονών**.

– ή –

Για να ορίσετε την εξωτερική οθόνη ως αντίγραφο της κύριας οθόνης σε υπολογιστές με Windows 10 ή Windows 8, επιλέξτε **Αναπαραγωγή**. Για να ορίσετε την εξωτερική οθόνη ως αντίγραφο της κύριας οθόνης σε υπολογιστές με Windows 7, επιλέξτε **Αναπαραγωγή αυτών των οθονών**.

Μπορείτε επίσης να αποκτήσετε πρόσβαση στις ρυθμίσεις της οθόνης πατώντας τα πλήκτρα Windows +p.

#### **Χρήση πρόσθετων λειτουργιών λογισμικού**

Το λογισμικό HP USB Dock παρέχει πρόσθετες λειτουργίες για τη διαμόρφωση των οθονών που είναι συνδεδεμένες με το σταθμό επιτραπέζιας σύνδεσης:

- **Screen Resolution** (Ανάλυση οθόνης)—Αλλάζει την ανάλυση της εξωτερικής οθόνης.
- **Screen rotation** (Περιστροφή οθόνης)—Περιστρέφει την εικόνα της εξωτερικής οθόνης κατά 90, 180 ή 270 μοίρες.
- **Off** (Απενεργοποίηση)—Απενεργοποιεί την εξωτερική οθόνη.
- **Advanced** (Για προχωρημένους)—Ανοίγει το παράθυρο ιδιοτήτων των Windows.

#### **Αναστολή λειτουργίας, αδρανοποίηση, τερματισμός και επανεκκίνηση**

Εάν ο υπολογιστής εκκινήσει την αναστολή λειτουργίας ή την αδρανοποίηση, η οθόνη σβήνει. Όταν ο υπολογιστής πραγματοποιήσει έξοδο από την αναστολή λειτουργίας ή την αδρανοποίηση, η συνδεδεμένη οθόνη επιστρέφει στις προηγούμενες ρυθμίσεις.

Εάν επανεκκινήσετε ή τερματίσετε τη λειτουργία του υπολογιστή και, στη συνέχεια, τον ενεργοποιήσετε ξανά, η συνδεδεμένη οθόνη επιστρέφει στις προηγούμενες ρυθμίσεις.

# <span id="page-9-0"></span>**2 Χρήση του σταθμού επιτραπέζιας σύνδεσης**

# **Οδηγίες για το σταθμό επιτραπέζιας σύνδεσης**

- **Λειτουργικά συστήματα**—Για βέλτιστη απόδοση, χρησιμοποιήστε το σταθμό επιτραπέζιας σύνδεσης σε συνδυασμό με υπολογιστή που διαθέτει λειτουργικό σύστημα Windows 10, Windows 8 ή Windows 7. Υποστηρίζονται μόνο οι υπολογιστές με προσαρμογείς 3 ακίδων.
- **Σύνδεση και αποσύνδεση**—Ο σταθμός επιτραπέζιας σύνδεσης μπορεί να συνδεθεί ή να αποσυνδεθεί από τον υπολογιστή είτε ο υπολογιστής είναι ενεργοποιημένος είτε όχι.
- **Εξωτερικές συσκευές**—Όταν ο σταθμός επιτραπέζιας σύνδεσης είναι συνδεδεμένος με έναν υπολογιστή, μπορείτε να συνδέσετε εξωτερικές συσκευές είτε στις θύρες του σταθμού επιτραπέζιας σύνδεσης είτε στις θύρες του υπολογιστή.

## <span id="page-10-0"></span>**Σύνδεση σε δίκτυο**

Μπορείτε να συνδέσετε τον υπολογιστή σε δίκτυο μέσω του σταθμού επιτραπέζιας σύνδεσης. Αυτό απαιτεί τη χρήση καλωδίου Ethernet (πωλείται ξεχωριστά).

**ΠΡΟΕΙΔ/ΣΗ!** Για να μειώσετε τον κίνδυνο ηλεκτροπληξίας, πυρκαγιάς ή βλάβης του εξοπλισμού, μην συνδέσετε το καλώδιο μόντεμ ή τηλεφώνου στην υποδοχή RJ-45 (δικτύου).

- **1.** Συνδέστε το σταθμό επιτραπέζιας σύνδεσης με τον υπολογιστή.
- **2.** Συνδέστε το ένα άκρο του καλωδίου Ethernet στην υποδοχή RJ-45 (δικτύου) του σταθμού επιτραπέζιας σύνδεσης και το άλλο άκρο σε μια πρίζα RJ-45 ή σε ένα δρομολογητή.
- **ΣΗΜΕΙΩΣΗ:** Εάν το καλώδιο δικτύου διαθέτει κύκλωμα καταστολής θορύβου **(3)**, το οποίο αποτρέπει τις παρεμβολές από τη λήψη τηλεοπτικών και ραδιοφωνικών σημάτων, στρέψτε το άκρο του καλωδίου με το κύκλωμα προς τον υπολογιστή.

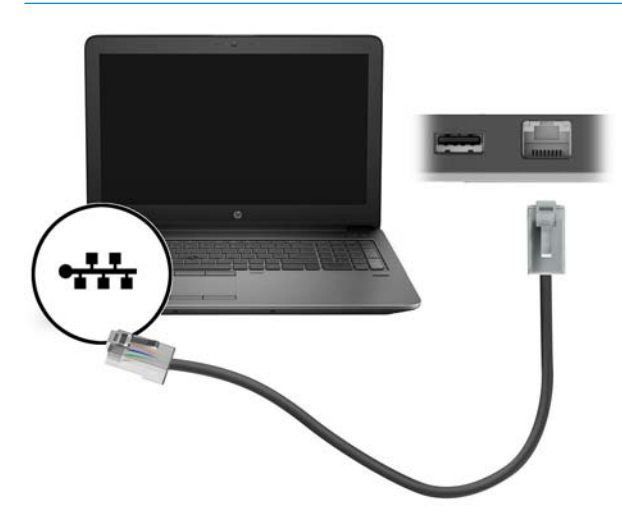

## <span id="page-11-0"></span>**Σύνδεση συσκευών USB**

Ο σταθμός επιτραπέζιας σύνδεσης έχει δύο θύρες USB: μία θύρα USB 3.0 και μία θύρα USB 2.0 στο πίσω μέρος. Χρησιμοποιήστε τις θύρες USB για να συνδέσετε προαιρετικές εξωτερικές συσκευές USB, π.χ. πληκτρολόγιο και ποντίκι.

**ΣΗΜΕΙΩΣΗ:** Βεβαιωθείτε ότι η εξωτερική συσκευή πληροί τις προδιαγραφές τροφοδοσίας του σταθμού επιτραπέζιας σύνδεσης. Εάν χρησιμοποιήσετε συσκευή που δεν πληροί τις προδιαγραφές, ενδέχεται να απενεργοποιηθεί η θύρα στην οποία έχει συνδεθεί η συσκευή. Για να επαναφέρετε τη θύρα, ανατρέξτε στην ενότητα [Αντιμετώπιση προβλημάτων στη σελίδα 12](#page-15-0).

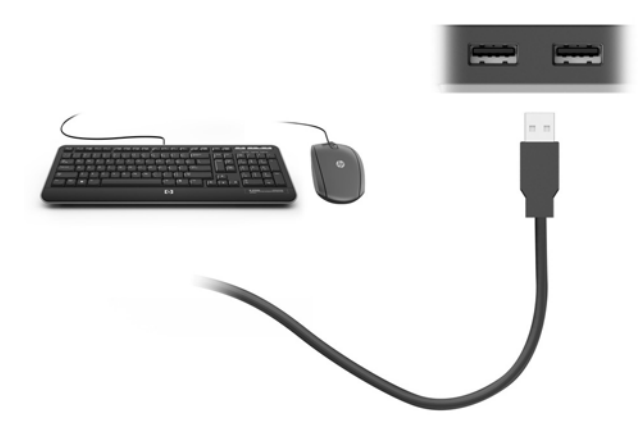

## **Σύνδεση συσκευών προβολής με καλώδιο VGA (μόνο σε επιλεγμένα προϊόντα)**

 $\mathbb{F}$  <mark>ΣΗΜΕΙΩΣΗ:</mark> Για να συνδέσετε μια συσκευή προβολής VGA στο σταθμό επιτραπέζιας σύνδεσης, χρειάζεστε ένα καλώδιο VGA, το οποίο πωλείται ξεχωριστά.

Για να δείτε την εικόνα του υπολογιστή σε εξωτερική οθόνη VGA ή για να κάνετε προβολή της εικόνας του υπολογιστή για χρήση σε παρουσίαση, συνδέστε μια οθόνη ή έναν προβολέα, αντίστοιχα, στη θύρα VGA του σταθμού επιτραπέζιας σύνδεσης.

- **ΣΗΜΕΙΩΣΗ:** Ο σταθμός επιτραπέζιας σύνδεσης υποστηρίζει μία συσκευή προβολής κάθε φορά. Εάν υπάρχει συνδεδεμένη συσκευή HDMI, ο σταθμός επιτραπέζιας σύνδεσης δεν υποστηρίζει την ταυτόχρονη σύνδεση συσκευή προβολής VGA. Θα πρέπει να αποσυνδέσετε τη συσκευή προβολής HDMI από το σταθμό επιτραπέζιας σύνδεσης και έπειτα να συνδέσετε τη συσκευή προβολής VGA.
	- **▲** Συνδέστε το καλώδιο VGA της οθόνης ή του προβολέα στη θύρα VGA του σταθμού επιτραπέζιας σύνδεσης, όπως απεικονίζεται.

<span id="page-12-0"></span>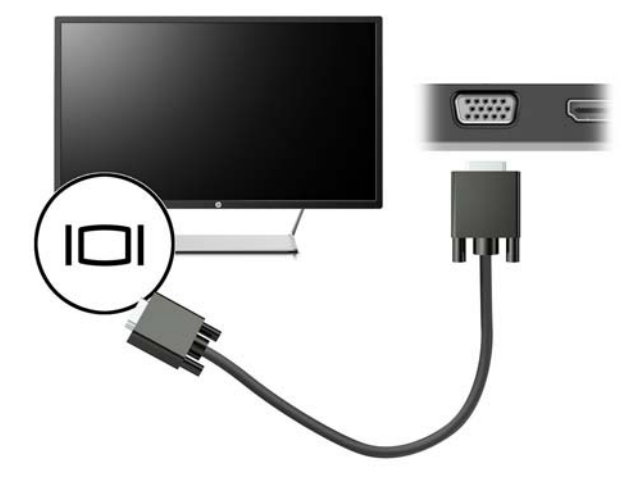

**ΣΗΜΕΙΩΣΗ:** Ο σταθμός επιτραπέζιας σύνδεσης δεν υποστηρίζει την προβολή Blu-Ray ή άλλου προστατευμένου περιεχομένου σε εξωτερική συσκευή προβολής που είναι συνδεδεμένη στη θύρα εξωτερικής οθόνης του σταθμού επιτραπέζιας σύνδεσης.

## **Σύνδεση συσκευών προβολής με καλώδιο HDMI (μόνο σε επιλεγμένα προϊόντα)**

- **ΣΗΜΕΙΩΣΗ:** Για να συνδέσετε μια συσκευή HDMI στο σταθμό επιτραπέζιας σύνδεσης, χρειάζεστε ένα καλώδιο HDMI, το οποίο πωλείται ξεχωριστά.
- **ΣΗΜΕΙΩΣΗ:** Ο σταθμός επιτραπέζιας σύνδεσης υποστηρίζει μία συσκευή προβολής κάθε φορά. Εάν υπάρχει συνδεδεμένη συσκευή VGA, ο σταθμός επιτραπέζιας σύνδεσης δεν υποστηρίζει την ταυτόχρονη σύνδεση συσκευή προβολής HDMI. Θα πρέπει να αποσυνδέσετε τη συσκευή προβολής VGA από το σταθμό επιτραπέζιας σύνδεσης και έπειτα να συνδέσετε τη συσκευή προβολής HDMI.

Για να προβάλετε την εικόνα του υπολογιστή σε μια τηλεόραση ή οθόνη υψηλής ευκρίνειας, συνδέστε τη συσκευή υψηλής ευκρίνειας ακολουθώντας τις παρακάτω οδηγίες:

**1.** Συνδέστε το ένα άκρο του καλωδίου HDMI στη θύρα HDMI του σταθμού επιτραπέζιας σύνδεσης.

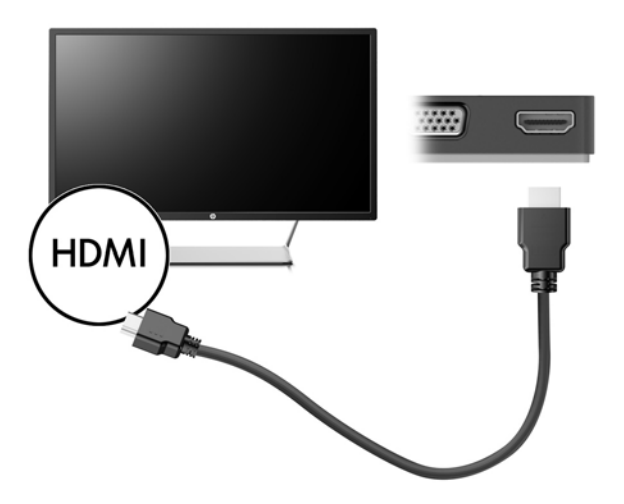

**2.** Συνδέστε το άλλο άκρο του καλωδίου στην τηλεόραση ή την οθόνη υψηλής ευκρίνειας.

### <span id="page-13-0"></span>**Ρύθμιση ήχου HDMI**

Το HDMI είναι η μοναδική διασύνδεση εικόνας που υποστηρίζει εικόνα υψηλής ευκρίνειας και ήχο υψηλής πιστότητας. Αφού συνδέσετε μια τηλεόραση HDMI με το σταθμό επιτραπέζιας σύνδεσης, μπορείτε να ενεργοποιήσετε τον ήχο HDMI ακολουθώντας τα παρακάτω βήματα:

- **1.** Κάντε δεξί κλικ στο εικονίδιο **Ηχεία** στην περιοχή ειδοποιήσεων, στη δεξιά πλευρά της γραμμής εργασιών και, στη συνέχεια, επιλέξτε **Συσκευές αναπαραγωγής**.
- **2.** Στην καρτέλα **Αναπαραγωγή**, επιλέξτε το όνομα της συσκευής ψηφιακής εξόδου.
- **3.** Επιλέξτε **Ορισμός προεπιλογής** και κάντε κλικ στο κουμπί **OK**.

Για να επαναφέρετε τη ροή του ήχου στα ηχεία του υπολογιστή:

- **1.** Κάντε δεξί κλικ στο εικονίδιο **Ηχεία** στην περιοχή ειδοποιήσεων, στη δεξιά πλευρά της γραμμής εργασιών και, στη συνέχεια, επιλέξτε **Συσκευές αναπαραγωγής**.
- **2.** Στην καρτέλα "Αναπαραγωγή", κάντε κλικ στην επιλογή **Ηχεία**.
- **3.** Επιλέξτε **Ορισμός προεπιλογής** και κάντε κλικ στο κουμπί **OK**.

# <span id="page-14-0"></span>**3 Αποσύνδεση του σταθμού επιτραπέζιας σύνδεσης**

Για να αποσυνδέσετε το σταθμό επιτραπέζιας σύνδεσης από τον υπολογιστή, ακολουθήστε τα παρακάτω βήματα:

- **1.** Κάντε διπλό κλικ στο εικονίδιο **Ασφαλής κατάργηση συσκευών υλικού** στην περιοχή ειδοποιήσεων, στη δεξιά πλευρά της γραμμής εργασιών.
- **2.** Επιλέξτε **Ασφαλής κατάργηση σταθμού επιτραπέζιας σύνδεσης USB**. Θα εμφανιστεί το μήνυμα **Ασφαλής κατάργηση υλικού**.
- **3.** Αποσυνδέστε το καλώδιο USB Type-C του σταθμού επιτραπέζιας σύνδεσης από τον υπολογιστή.

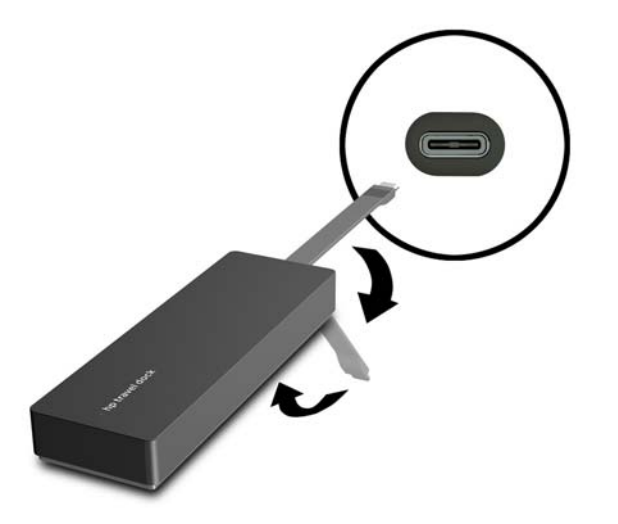

**4.** Στερεώστε το καλώδιο στο κάτω μέρος του σταθμού επιτραπέζιας σύνδεσης.

# <span id="page-15-0"></span>**4 Αντιμετώπιση προβλημάτων**

# **Επίλυση συνηθισμένων προβλημάτων**

Οι παρακάτω πίνακες παραθέτουν πιθανά προβλήματα και τις προτεινόμενες λύσεις.

## **Προβλήματα γενικής χρήσης και σύνδεσης**

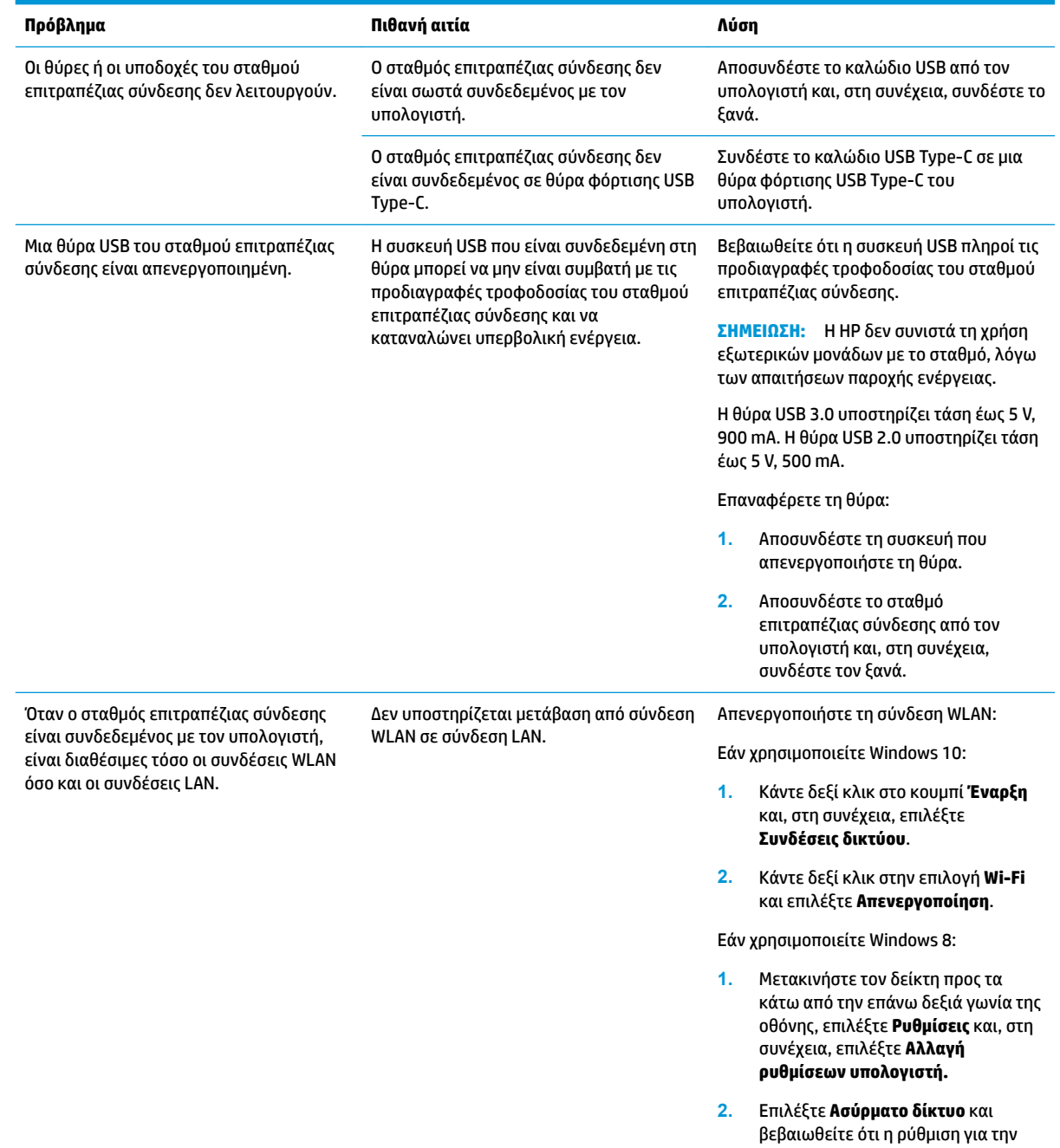

ασύρματη συσκευή είναι **Απενεργοποίηση**.

Εάν χρησιμοποιείτε Windows 7:

● Επιλέξτε **Έναρξη**, **Πίνακας ελέγχου**, **Υλικό και Ήχος** και μετά επιλέξτε **Κέντρο φορητότητας των Windows**. Κάντε κλικ στην επιλογή **Απενεργοποίηση ασύρματου δικτύου**.

– ή –

● Κάντε κλικ στο βέλος **Εμφάνιση κρυφών εικονιδίων** στην περιοχή ειδοποιήσεων και, στη συνέχεια, κάντε κλικ στο εικονίδιο **HP Connection Manager**.

> Στο παράθυρο HP Connection Manager, κάντε κλικ στο εικονίδιο **Ισχύς WLAN** για να το απενεργοποιήσετε.

### <span id="page-16-0"></span>**Προβλήματα ήχου**

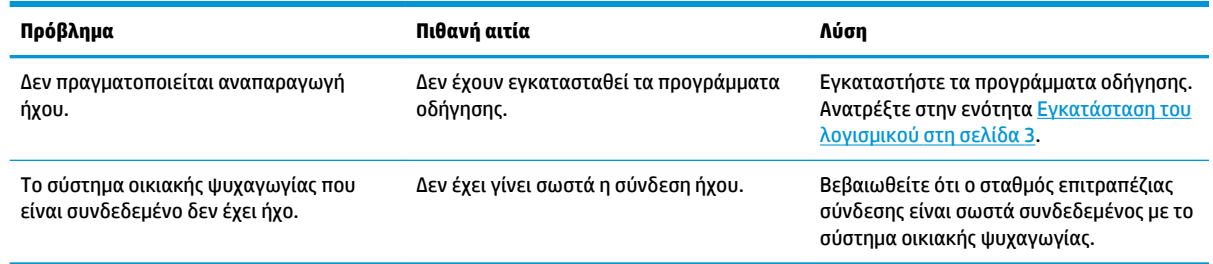

## **Προβλήματα εικόνας**

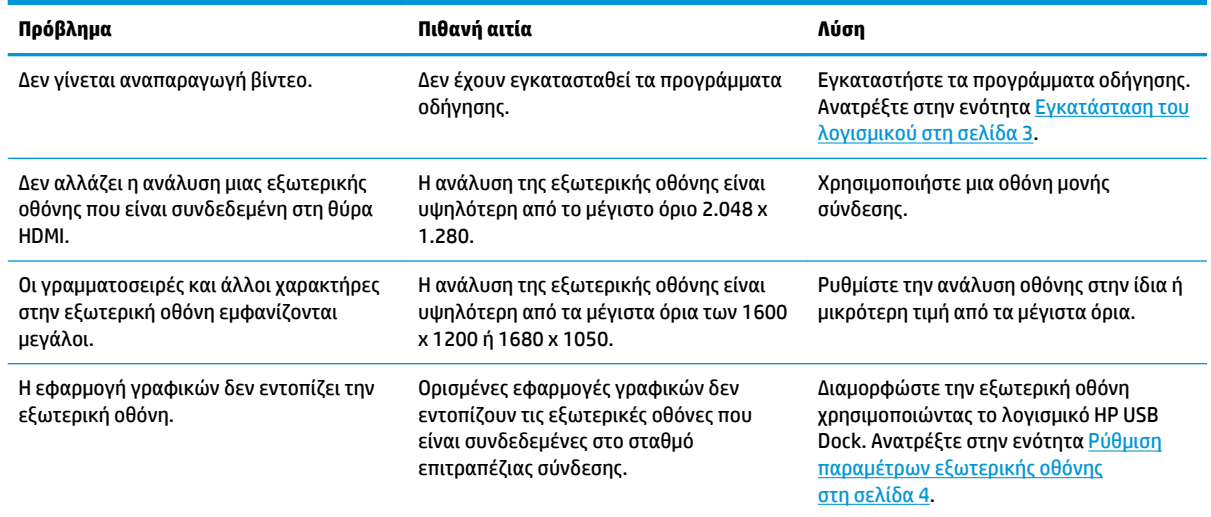

<span id="page-17-0"></span>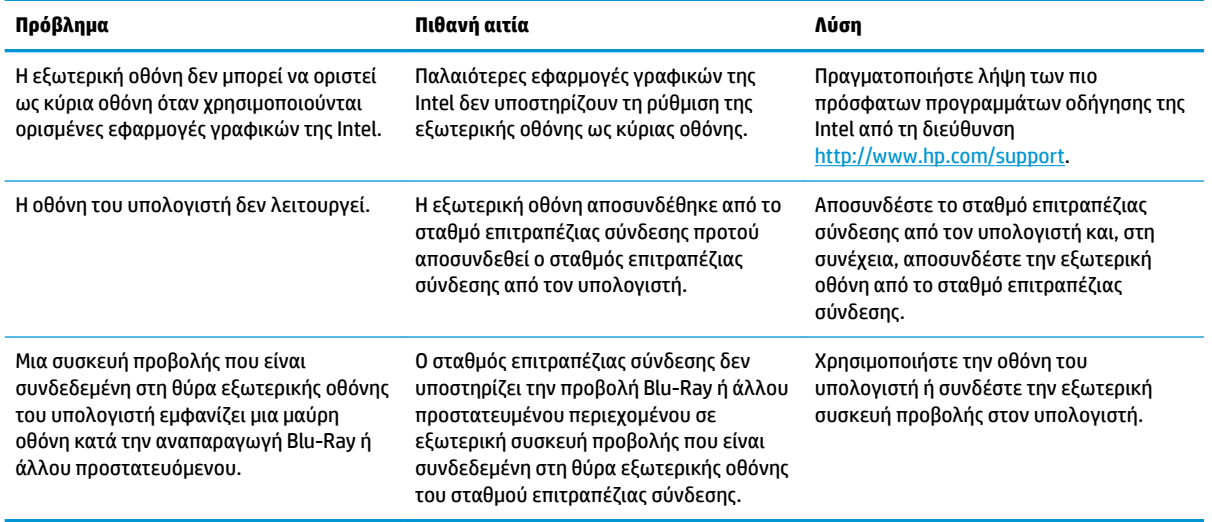

## **Περισσότερες πληροφορίες**

- Για αναλυτικές πληροφορίες σχετικά με το σταθμό επιτραπέζιας σύνδεσης, καθώς και για πληροφορίες που αφορούν τους κυβερνητικούς φορείς και την ασφάλεια κατά τη χρήση του σταθμού επιτραπέζιας σύνδεσης, ανατρέξτε στη Βοήθεια και υποστήριξη.
- Για νέα σχετικά με τα προϊόντα και ενημερώσεις λογισμικού, επισκεφτείτε την τοποθεσία web της ΗΡ (<http://www.hp.com>).

## **Επικοινωνία με την υποστήριξη**

Εάν δεν μπορείτε να επιλύσετε ένα πρόβλημα ακολουθώντας τις συμβουλές αντιμετώπισης προβλημάτων σε αυτό το κεφάλαιο, ίσως χρειαστεί να επικοινωνήσετε με την υποστήριξη.

Για να επιτύχετε την ταχύτερη δυνατή επίλυση του προβλήματός σας, θα πρέπει να έχετε διαθέσιμες τις ακόλουθες πληροφορίες όταν επικοινωνήσετε με την υποστήριξη:

**ΣΗΜΕΙΩΣΗ:** Ο σειριακός αριθμός και άλλες πληροφορίες του σταθμού επιτραπέζιας σύνδεσης αναγράφονται στην ετικέτα εξυπηρέτησης πελατών, στην κάτω πλευρά του σταθμού επιτραπέζιας σύνδεσης.

- Το όνομα και τον αριθμό μοντέλου του υπολογιστή και του σταθμού επιτραπέζιας σύνδεσης
- Τους σειριακούς αριθμούς του υπολογιστή και του σταθμού επιτραπέζιας σύνδεσης
- Τις ημερομηνίες αγοράς του υπολογιστή και του σταθμού επιτραπέζιας σύνδεσης
- Τις συνθήκες υπό τις οποίες παρουσιάστηκε το πρόβλημα
- Τα μηνύματα σφάλματος που εμφανίστηκαν
- Το υλικό και το λογισμικό που χρησιμοποιείτε
- Τον κατασκευαστή και το μοντέλο των εξαρτημάτων που είναι συνδεδεμένα στον υπολογιστή και το σταθμό επιτραπέζιας σύνδεσης

Για να επικοινωνήσετε με την υποστήριξη χρησιμοποιώντας τον υπολογιστή σας ΗΡ, επιλέξτε **Έναρξη** και, στη συνέχεια, επιλέξτε **Βοήθεια και υποστήριξη**. Επιλέξτε **Επικοινωνία με την υποστήριξη** για να ξεκινήσετε μια συνομιλία με έναν ειδικό υποστήριξης.

Για υποστήριξη στις ΗΠΑ, επισκεφτείτε τη διεύθυνση<http://www.hp.com/go/contactHP>. Για υποστήριξη σε όλο τον κόσμο, επισκεφτείτε τη διεύθυνση [http://welcome.hp.com/country/us/en/wwcontact\\_us.html](http://welcome.hp.com/country/us/en/wwcontact_us.html).

Επιλέξτε από τους παρακάτω τύπους υποστήριξης:

● Online συνομιλία με τεχνικό της ΗΡ.

 $\overset{\text{\tiny def}}{=}$  ΣΗΜΕΙΩΣΗ: Όταν η συνομιλία δεν είναι διαθέσιμη σε μια συγκεκριμένη γλώσσα, διατίθεται στα Αγγλικά.

- Εύρεση τηλεφωνικών αριθμών επικοινωνίας με την υποστήριξη της ΗΡ σε όλο τον κόσμο
- Εύρεση κέντρου σέρβις της ΗΡ.

# <span id="page-19-0"></span>**Ευρετήριο**

#### **Α**

αντιμετώπιση προβλημάτων [12](#page-15-0)

#### **H**

HDMI, ρύθμιση ήχου [10](#page-13-0)

#### **Β**

Βοήθεια και υποστήριξη [14](#page-17-0)

#### **Ε**

εξωτερικές συσκευές [6](#page-9-0)

#### **Θ**

θύρα εξωτερικής οθόνης [1](#page-4-0), [8](#page-11-0) θύρα HDMI σύνδεση [9](#page-12-0) θύρα HDMI, εντοπισμός [1](#page-4-0) θύρα USB 3.0 [1](#page-4-0) θύρα VGA, σύνδεση [8](#page-11-0) θύρες εξωτερική οθόνη [1,](#page-4-0) [8](#page-11-0) HDMI [1,](#page-4-0) [9](#page-12-0) USB [1](#page-4-0), [8](#page-11-0) VGA [8](#page-11-0) θύρες USB, εντοπισμός [1](#page-4-0)

#### **Κ**

καλώδιο, εντοπισμός [1](#page-4-0)

#### **Σ**

συσκευές υψηλής ευκρίνειας, σύνδεση [9](#page-12-0) συσκευές USB, σύνδεση [8](#page-11-0)

#### **Υ**

υποδοχές δίκτυο [1](#page-4-0) RJ-45 (δίκτυο) [1](#page-4-0), [7](#page-10-0) υποδοχή δικτύου (RJ-45) [7](#page-10-0) υποδοχή δικτύου, εντοπισμός [1](#page-4-0) υποδοχή RJ-45 (δικτύου) [7](#page-10-0) υποδοχή RJ-45 (δικτύου), εντοπισμός [1](#page-4-0) υπολογιστής αναστολή λειτουργίας [3](#page-6-0) υποστηριζόμενα λειτουργικά συστήματα [6](#page-9-0) υποστήριξη, επικοινωνία [14](#page-17-0)